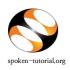

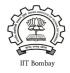

## Step 1: To Request for a Training / Workshop

- Type <u>http://spoken-tutorial.org</u> in the browser, this is the link which you should enter to login. Enter your Username and Password.
- Click on 'Software Training' link present in the header part of the screen, and select "Training / Workshop Dashboard", then locate "New Training / Workshop Request" under Training / Workshop.

Direct Link for requesting Training / Workshop: http://spoken-tutorial.org/software-training/training/organiser/request/

- Fill in the details required by selecting / entering the exact option of your choice (i.e.) Training or Workshop, Stream, Department of Participants, Course Name (if it is a Training), preferred Workshop Date, preferred Workshop Time, FOSS, Preferred language and Skype Support.
- Click on Submit.

## NOTE:

- A **Training** is a software session which is conducted as a part of the Lab hours alongside a course present in the syllabus or which has relevance to the course taught.
- A Workshop is a 2 hour long Software Training session.

For the Skype Support Click Yes if it is the first Training / Workshop of the college or click No if it is not the first Training / Workshop.

## Step 2: Upload the Participant Attendance List

It is necessary to upload the Participant Attendance list while requesting for a new Training (or) Workshop without which your request will <u>NOT</u> be approved.

The following are instruction will help you in easily uploading the Participant Attendance List.

• Type <u>http://spoken-tutorial.org/offline-attendance-app/</u> on your browser and download the *Offiline Participant Attendance App and* do the following steps.

Note: There will be two versions of the App available, i) for Linux ii) for Windows, make the appropriate selection and proceed further.

i. The file which you download will be a zip file, you have to Extract / Unzip the content of the file to a folder.

- ii. Double click on the "Offline-Participant-Attendance-App.exe" file for Windows or "Offline-Participant-Attendance-App.jar" file for Linux Operating Systems, right click on the file and click "Open with Java Runtime Environment", a Registration window will open.
- iii. Enter the (required) details in the window and click 'Submit'. At a given time only one entry can be done. So for entering detail of more participants click on 'Submit' and repeat the process untill the detail of last participant is entered.
- iv. In the same folder where the "Offline-Participant-Attendance-App.jar" file is present there will be a "StudentRegistration.xml" file.
- v. Make use of the "StudentRegistration.xml" file to upload the attendance at spokentutorial.org

(Goto spoken-tutorial.org ->> login with your Organser ID -->> click 'Software Training' ->> Training / Workshop Dashboard ->> Pending Training / Workshop Request ->> Locate the relevent Training / Workshop then Click 'Attendance' ->> click 'Upload Data' ->> Submit)

<u>NOTE:</u> Before conducting new Trainings, Please make sure that you delete the old "StudentRegistration.xml" file which you have created for previous Training / Workshop.

You will get a notification mail in your Inbox/Spam regarding the approval of the Training / Workshop which will give you the information about the (<u>ONLY</u> if you have uploaded the Participant Attendance List) confirmation along with a Workshop Code. In case you if you did not get the notification mail then please login in your (spoken-tutorial.org) Organizer account and check by using the following link

http://spoken-tutorial.org/software-training/training/organiser/approved/